## Becoming a Pro

**IN Mobile Applications Testing** 

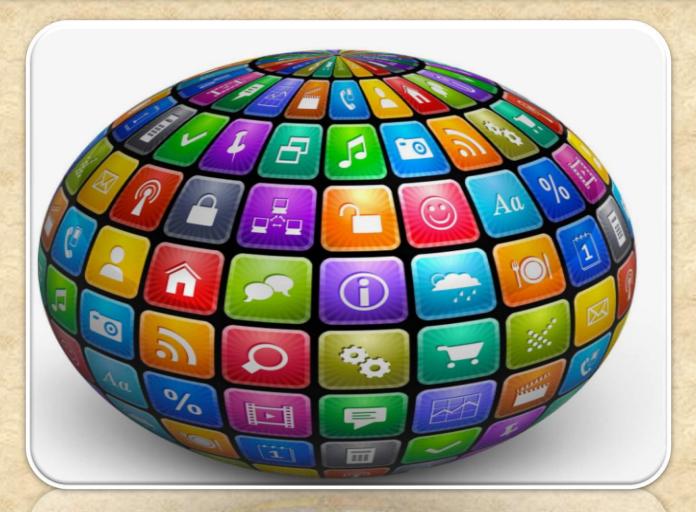

#### How to enable Developers Options?

 Enable USB debugging in the device system settings, under Developer options.

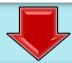

2. To make it visible, go to **Settings** > **About phone** and tap **Build** number **Seven times**.

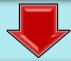

3. Return to the previous screen to find **Developer options** at the bottom.

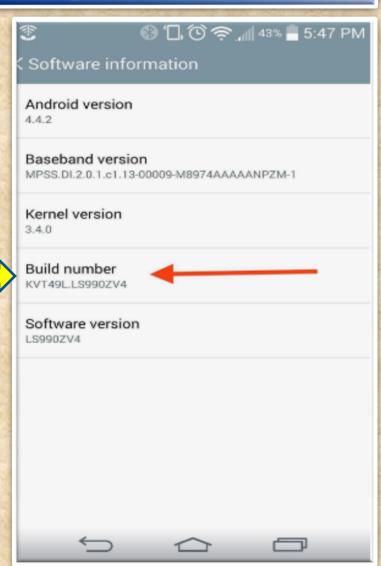

(contin.) How to enable Developers Options?

**Open Developers Options** 

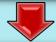

Check the box **USB debugging**.

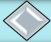

This setting will allow you to connect your device to your computer, then issue **fastboot** commands via **ADB**.

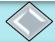

This is useful for rooting, unlocking bootloaders, installing recoveries, and a ton more.

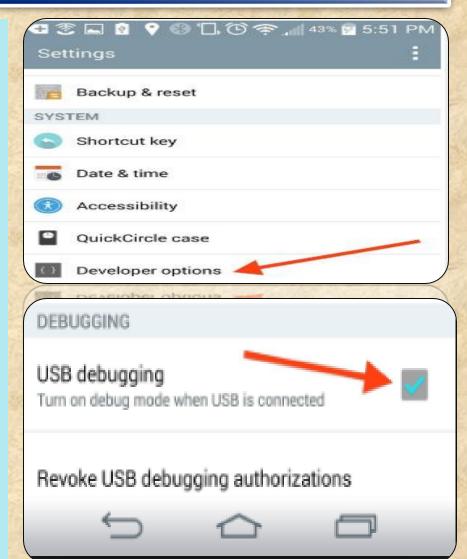

#### Do I have a correct USB Configuration on my Device?

#### **Open Developers Options**

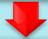

Tap on "Select USB Configuration" Menu

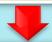

Make sure it's set to MPT

( Media Transfer Protocol )

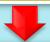

Having a problem with your PC detecting your Device? This might be a solution.

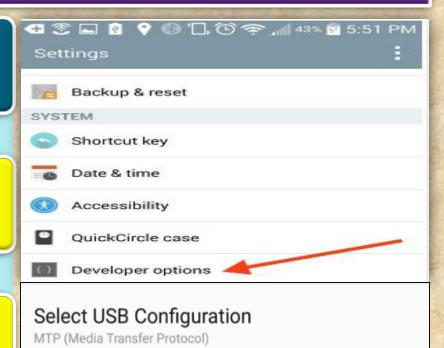

# Select USB Configuration Charging MTP (Media Transfer Protocol) PTP (Picture Transfer Protocol) Audio Source MIDI

#### How to make your device "Authorized" in Android Studio?

#### Open Developers Options

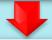

Tap on

"Revoke USB Debugging Authorization"

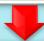

Tap OK when message pops up "revoke access to USB debugging..."

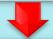

Disconnect and then connect USB cable to your PC/Laptop

Sometime you will need to turn off and back ON Developers Options menu (don't forget to check USB debugging box again)

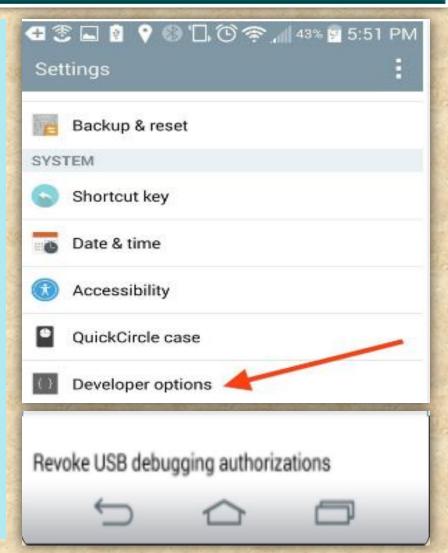

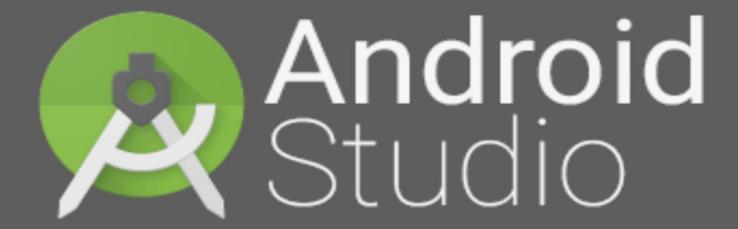

Powered by IntelliJ Platform

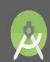

**Android** Studio

What is Android Studio?

Android Studio?

**Android Studio** is the official integrated development environment (IDE) for **Android** platform development.

The official language for Android development is **Java**. Large parts of Android are written in **Java** and its APIs are designed to be called primarily from **Java**.

It is possible to develop C and C++ apps using the Android Native Development Kit (NDK), however it isn't something that Google promotes.

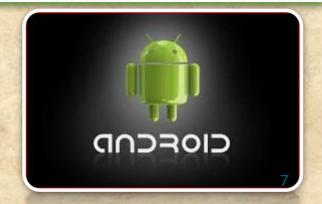

#### What is ADB in Android Studio

Android Debug Bridge (adb) is a versatile command line tool that lets you communicate with an emulator instance or connected Android-powered device.

It is a client-server program that includes three components:

A client, which sends commands. The client runs on your development machine. You can invoke a client from a shell by issuing an adb command. Other Android tools such as DDMS also create adb clients.

A daemon, which runs commands on a device. The daemon runs as a background process on each emulator or device instance.

A server, which manages communication between the client and the daemon. The server runs as a background process on your development machine.

#### What is ADB LOCATS?

Logcat is a commandline tool that dumps a log of system messages, including stack traces when the device throws an error and messages that you have written from your app with the Log class ANDROID MONITOR includes a logcat Monitor that displays debug messages.

The logcat Monitor displays system messages, such as when a garbage collection occurs, as well as messages that you can add to your app using the LOG class.

It displays messages in real time and also keeps a history so you can view older messages.

#### What is ADB LOCATS?

To set a LOG
LEVEL: in the
log level MENU
Select the
Following
Options

Verbose - Show all log messages (the default).

Debug - Show debug log messages that are useful during development only, as well as the message levels lower in this list.

Info - Show expected log messages for regular usage, as well as the message levels lower in this list.

Warn - Show possible issues that are not yet errors, as well as the message levels lower in this list.

Error - Show issues that have caused errors, as well as the message level lower in this list.

Assert - Show issues that the developer expects should never happen.

#### What is ADB LOCATS?

<u>HOMEWORK</u>: http://adbshell.com/commands/adb-logcat

#### Some most useful commands

adb logcat \*:V lowest priority, filter to only show Verbose level

adb logcat \*:D filter to only show Debug level

adb logcat \*: I filter to only show Info level

adb logcat \*:W filter to only show Warning level

adb logcat \*: E filter to only show Error level

adb logcat \*:F filter to only show Fatal level

adb logcat \*:T filter to show steps leading up to errors and warnings

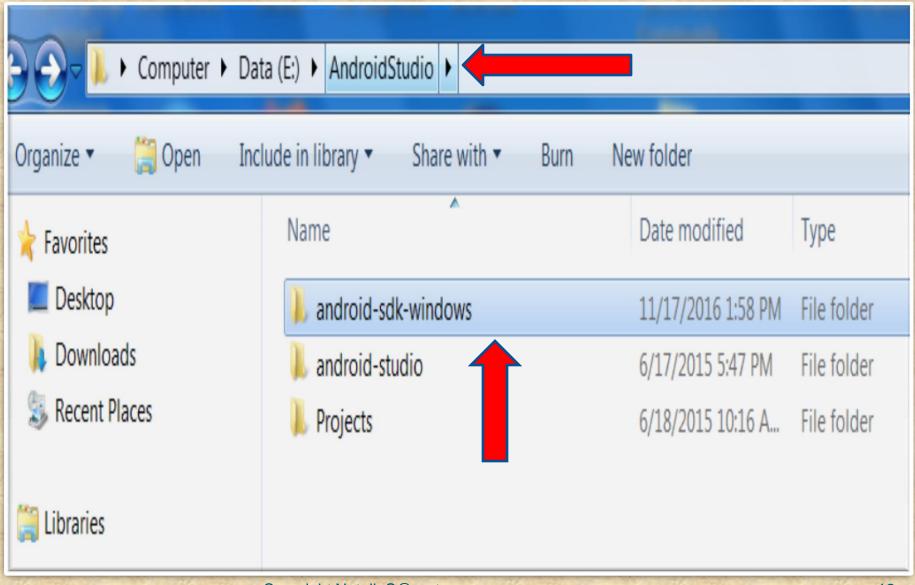

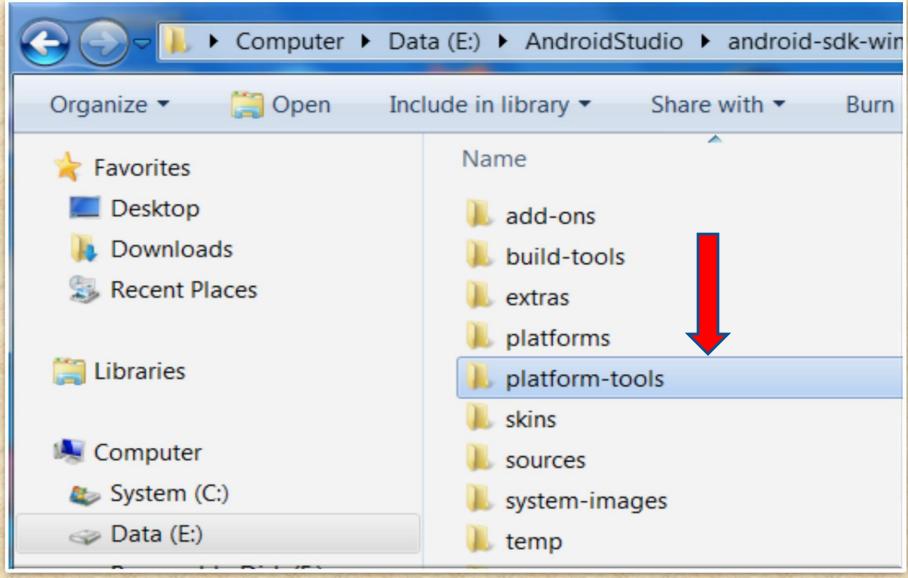

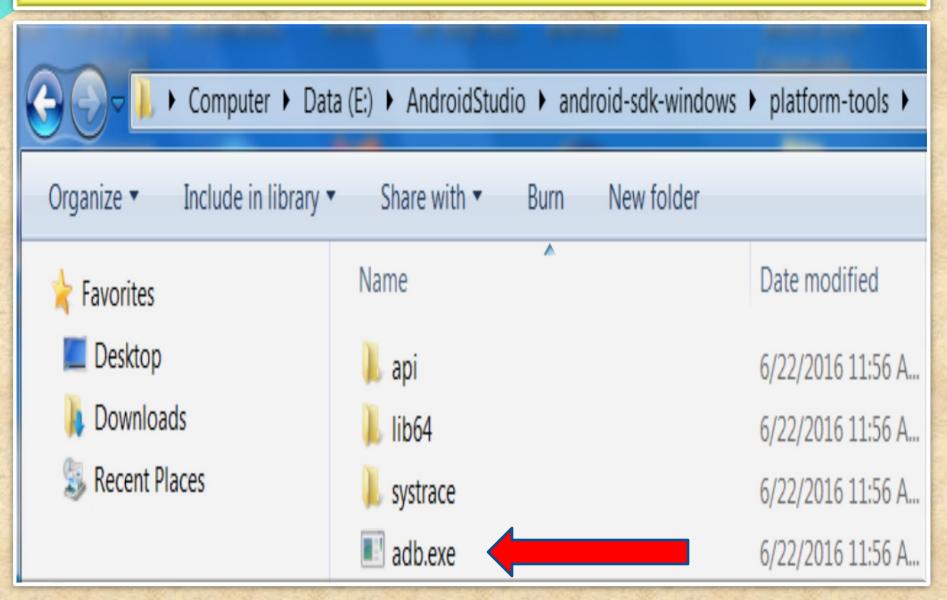

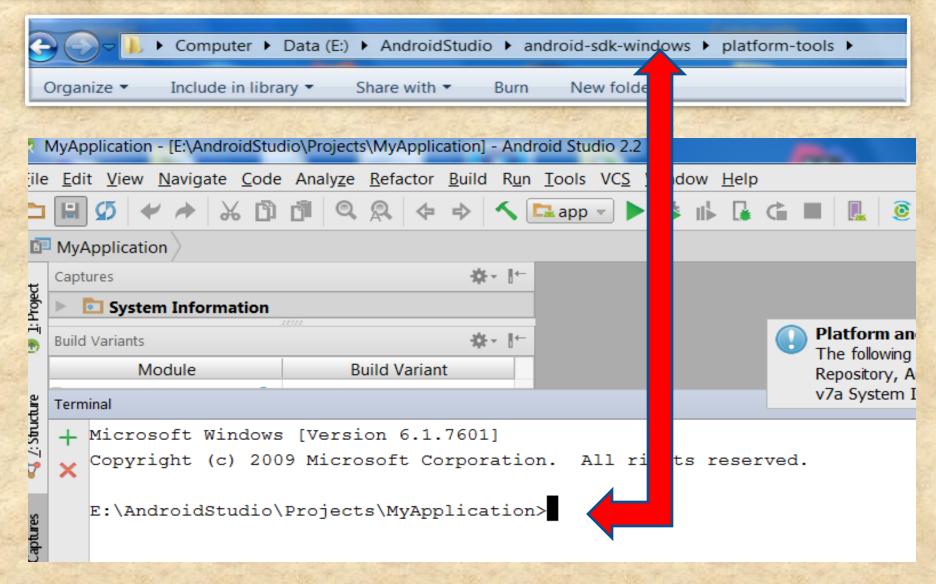

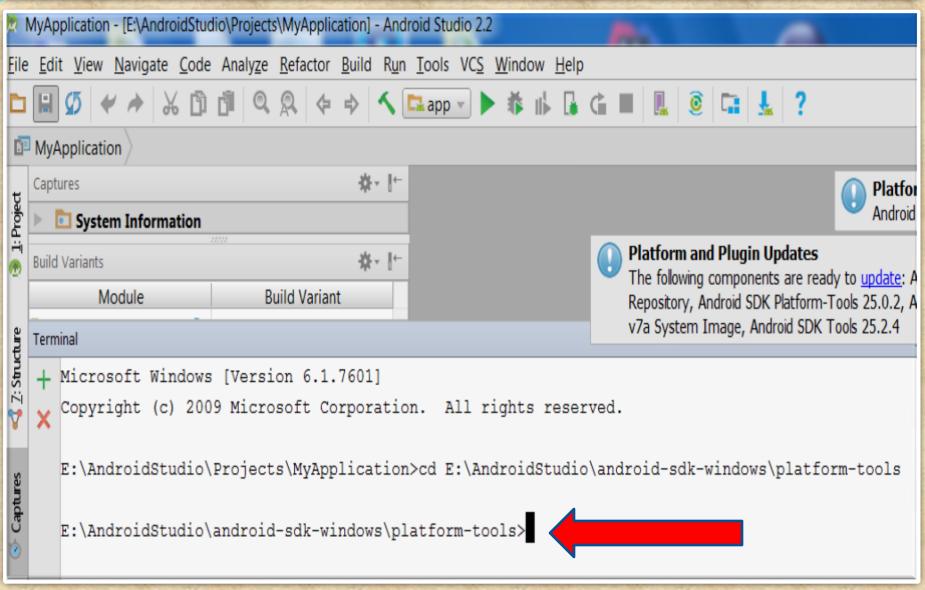

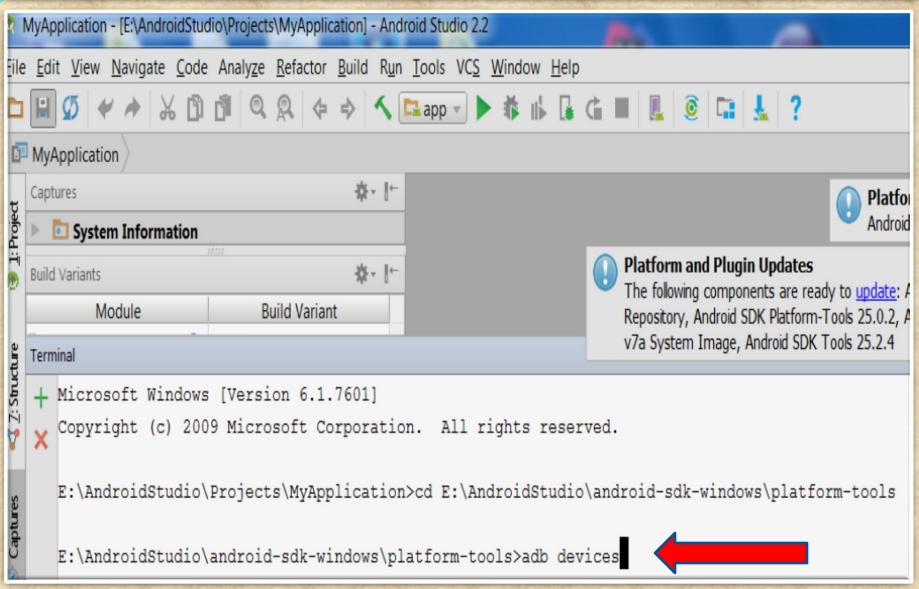

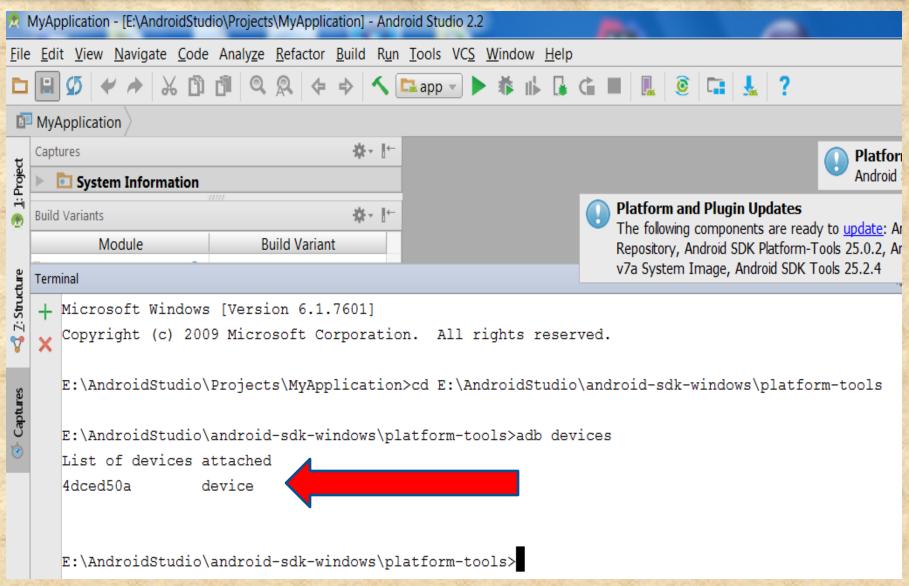

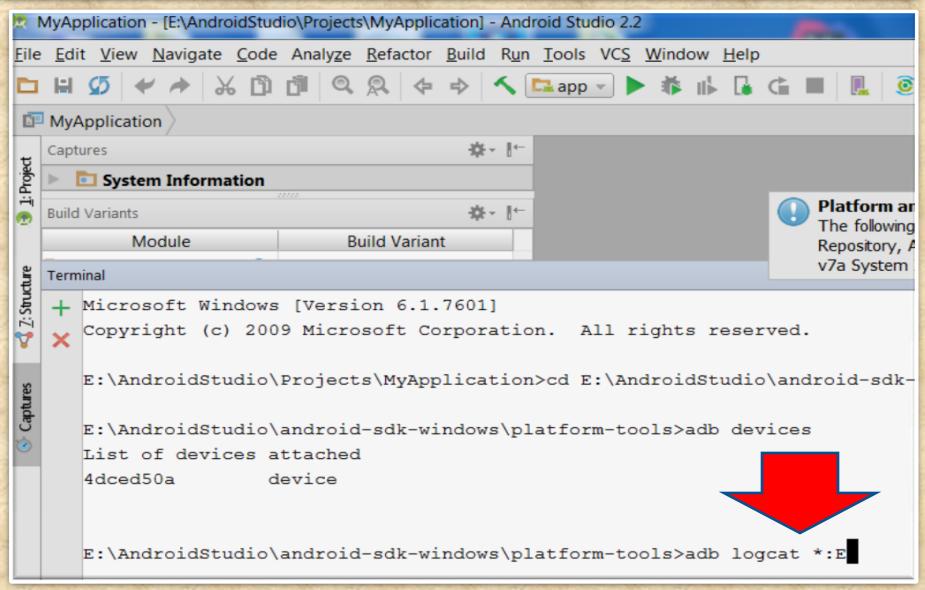

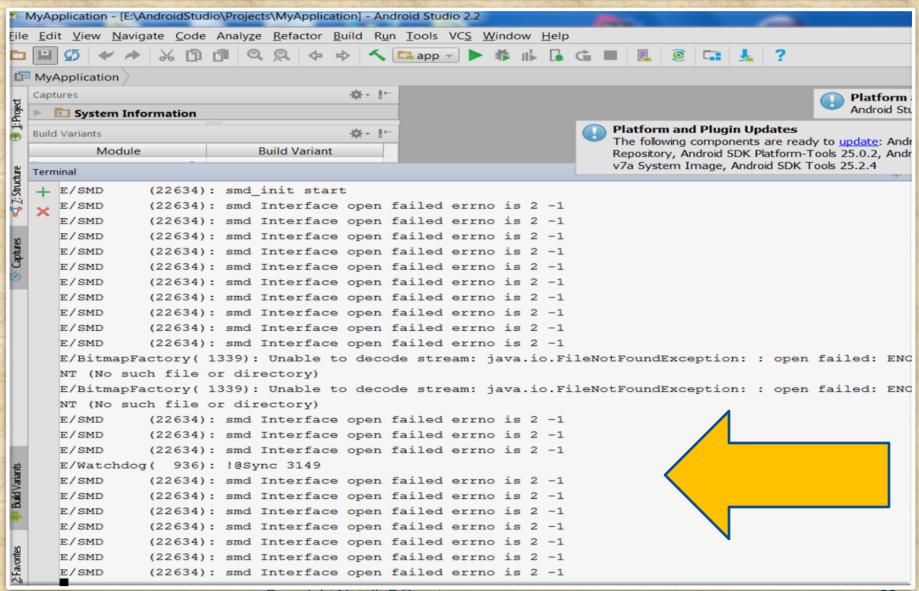

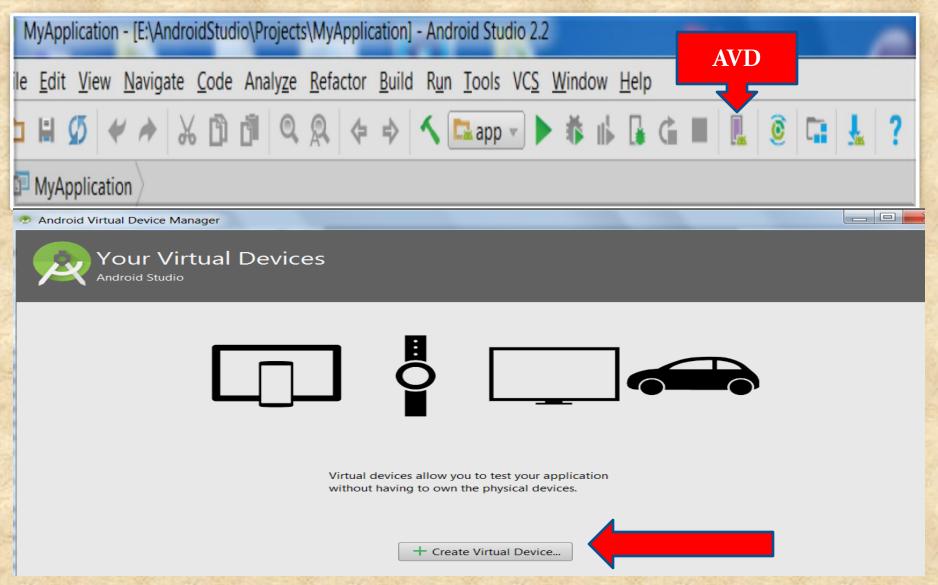

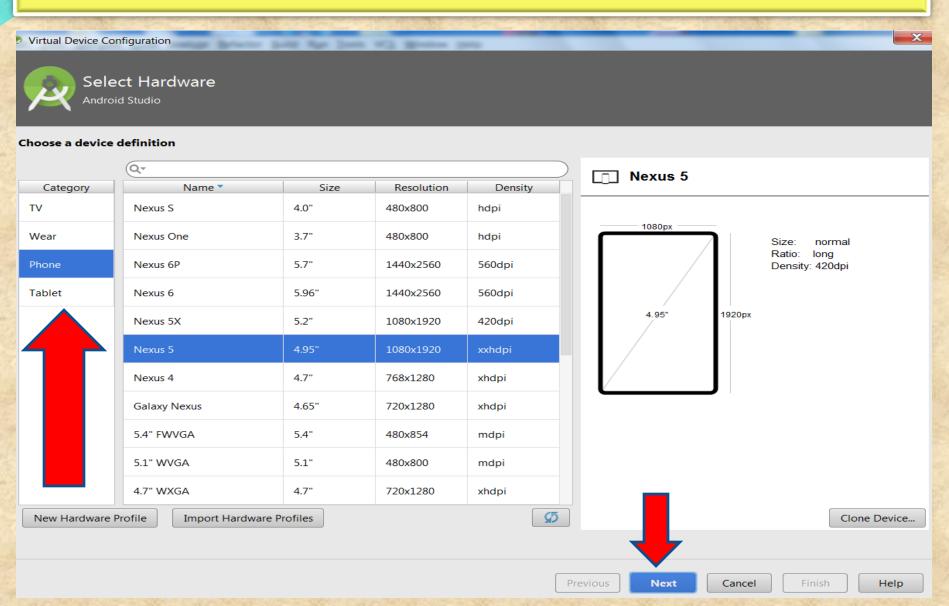

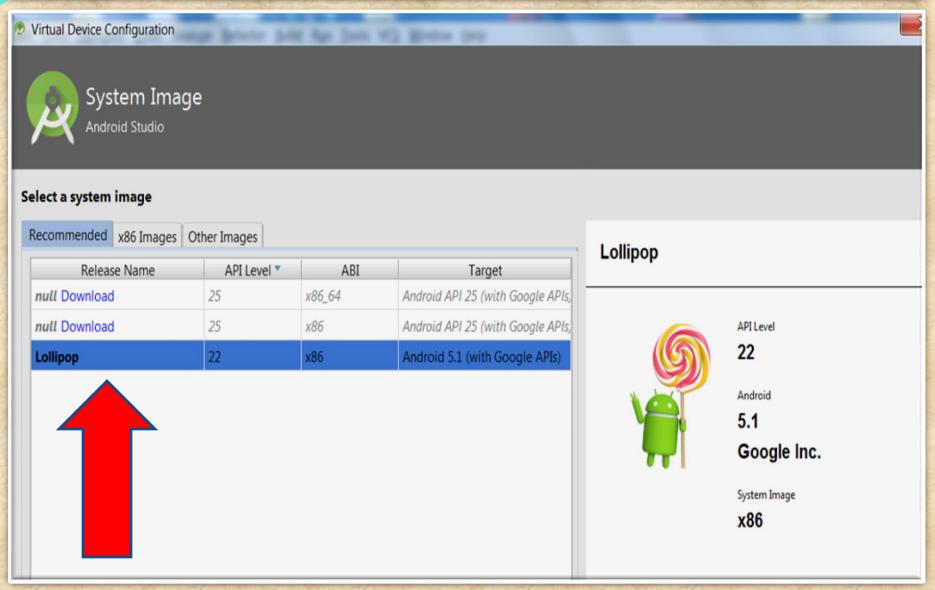

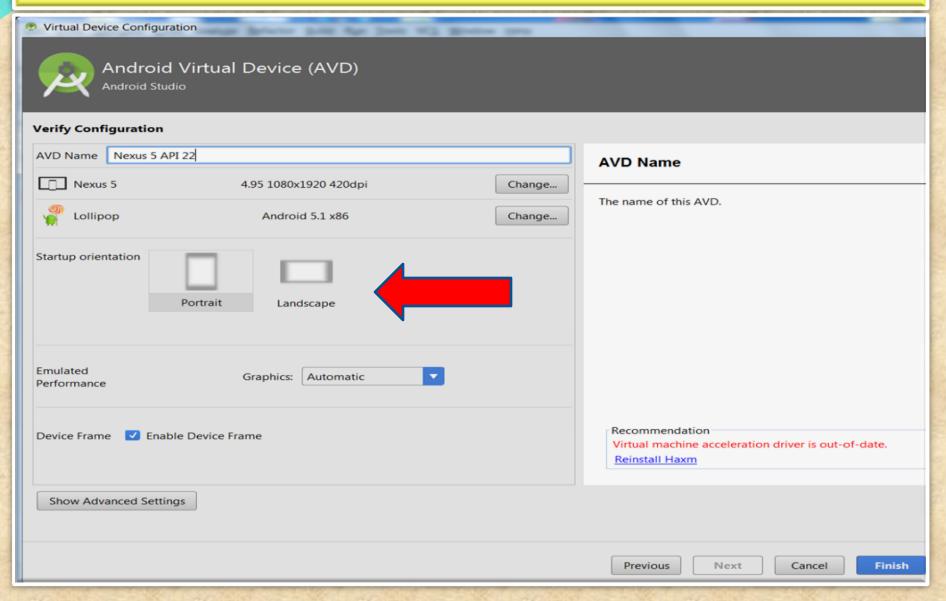

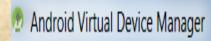

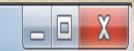

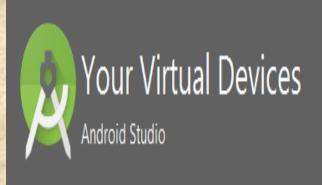

| Туре | Name           | Resolution          | API | Target            | CPU/ABI | Size on Disk | Actions             |
|------|----------------|---------------------|-----|-------------------|---------|--------------|---------------------|
|      | Nexus 5 API 22 | 1080 × 1920: xxhdpi | 22  | Android 5.1 (Goog | x86     | 650 MB       | <b>)</b> / <b>v</b> |

Edit > Set Graphics to Software GL2.0